### \*DATALOGIC

### Falcon™ X3 Quick Start Guide

### THE PACKAGE

The Falcon X3 package includes the following items:

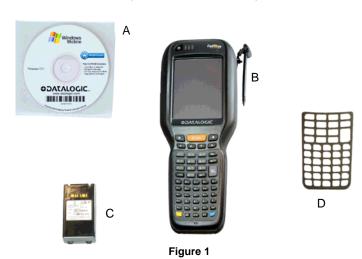

- A) CD-ROM Getting Started Disk for Windows Mobile only
- B) Falcon X3
- C) Rechargeable battery pack
- D) Blank keypad overlay

### THE TERMINAL

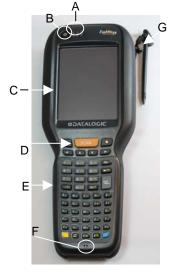

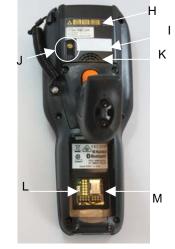

- A) LEDs
- B) ON/OFF Power Key
- C) Color Display\*
- D) Front Scan Key
- E) Keypad
- F) Microphone
- G) Stylus

- H) Laser Safety Label
- I) Product Label
- J) Color Camera/Flash (optional)
- K) Loudspeaker
- L) Reset Key (under battery)
- M)Micro-SD Card Slot (under battery)
- \* Remove protective film cover before use

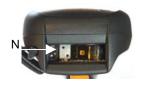

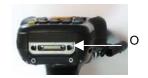

Window '

N Data Capture Output O Handylink Connector (host/client)

822501450

### **KEYPADS**

### **Alphanumeric Keyboard**

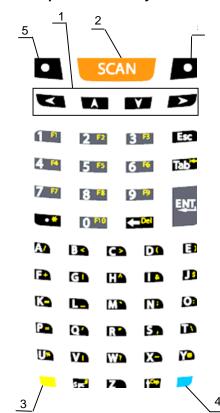

### **Numeric Keyboard**

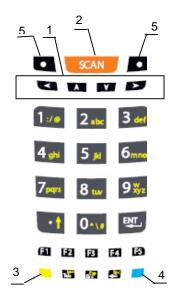

### 1. Navigation

- Up/down arrows with Yellow Modifier adjusts volume
- Up/down arrows with Blue Modifier adjusts backlight
- Left with Blue Modifier locks keyboard
- Right with Blue Modifier acts as MS Start key
- 2. Scan Key
- Yellow Modifier
- 4. Blue Modifier
- Soft Key

### **GETTING STARTED**

### **Insert the Battery**

Insert the battery with the contacts down and the latch toward the device main connector. Then press the battery into the device until the battery latch engages automatically:

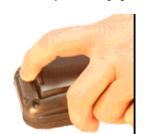

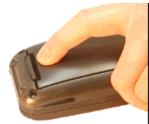

Charge the Battery

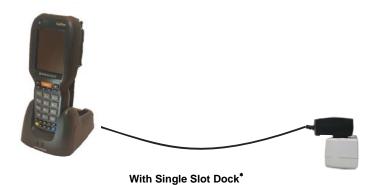

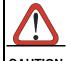

Do not use the Falcon™ until batteries are charged for minimum 4 hours.

**CAUTION** 

<sup>\*</sup> The power supply for the Single Slot Dock is included in the Single Slot Dock box

### SYNCHRONISE YOUR DEVICE WITH THE PC

## For Falcons with either Windows Mobile or Windows CE:

# Set up Synchronisation using Windows Mobile® Device Center

To establish a connection between the Falcon™ and a host PC, start Windows Mobile® Device Center, which is pre-installed on the PDT, and follow the steps below:

- Connect the Falcon<sup>™</sup> to the host PC. Windows Mobile® Device Center configures itself and then opens.
- 2. On the license agreement screen, click Accept.
- On the Windows Mobile Device Center's Home screen, click Set up your device.
- 4. Select the information types that you want to synchronizes, then click Next.
- 5. Enter a device name and click Set Up.

When you finish the setup wizard, Windows Mobile Device Center synchronizes the PDT automatically.

#### **Communicate with Host**

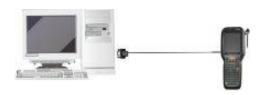

### **DATA CAPTURE**

### **Laser Data Capture**

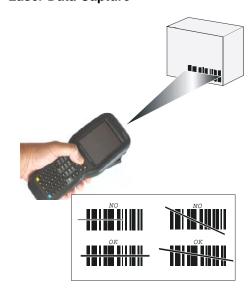

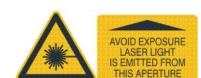

#### **Imager Data Capture**

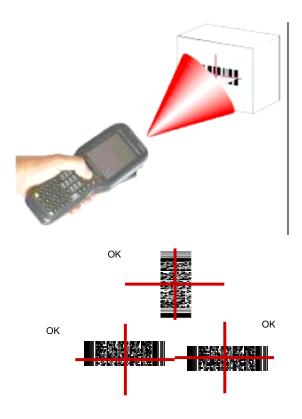

### REFERENCE DOCUMENTATION

For further information regarding Falcon<sup>TM</sup> X3 refer to the SDK Help on-Line and to the Falcon<sup>TM</sup> X3 User's Manual, included in the CD-ROM Getting Started Disk.

For information regarding safety and regulatory refer to the dedicated section of the Falcon™ X3 User's Manual.

### **PATENTS**

This product is covered by one or more of the following patents. Design Pat.: EP 1,180,673; AU 329,643.

US Pat.: 5,198,649; 5,311,000; 5,440,110; 5,481,098; 5,493,108; 5,686,716; 5,992,740; 6,412,698; 6,415,978; 6,454,168; 6,478,224; 6,513,714; 6,561,427; 6,585,157; 6,808,114 B1; 6,997,385 B2; 7,108,170; 7,387,246 B2.

European Pat.: 789,315 B1; 1,128,315 B1; 1,396,811 B1; 1,413,971 B1.

Additional patents pending.

### **SERVICE AND SUPPORT**

Datalogic provides several services as well as technical support through its website.

Log on to **www.mobile.datalogic.com** and click on the <u>links</u> indicated for further information including:

### - PRODUCTS

Search through the links to arrive at your product page where you can download specific <u>Manuals</u> and <u>Software &</u> <u>Utilities</u>

### - SERVICES & SUPPORT

- <u>Datalogic Services</u> Warranty Extensions and Maintenance Agreements
- Authorised Repair Centres

### - CONTACT US

E-mail form and listing of Datalogic Subsidiaries